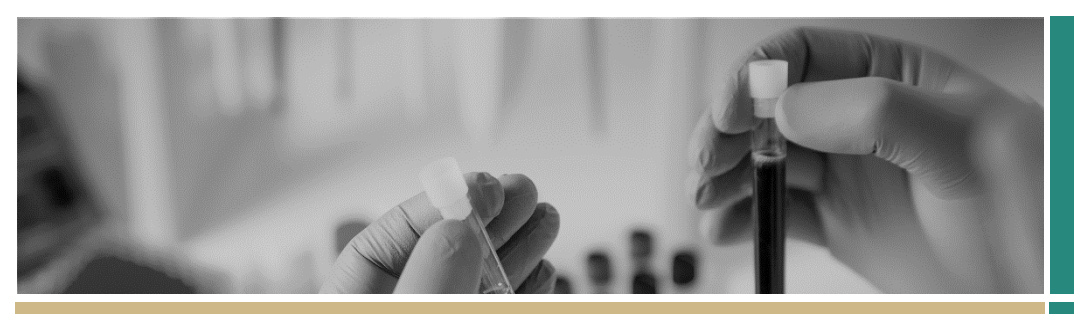

**PEGIS** Starting in REGIS

**QUICK REFERENCE GUIDE FOR RESEARCH OFFICES**

# Starting in REGIS

**The Research Ethics and Governance Information System (REGIS)** is the platform to manage ethics and site governance in NSW and ACT Public Health Organisations (PHOs).

REGIS has two portals – external and internal.

The **internal** portal is used by Research Office users working for NSW and ACT public health organisations. This portal is used to manage the research governance process for all human research projects.

All other users will access REGIS through the external portal.

The first time you log into REGIS, your home page should be blank. Setting up your home page will significantly help you manage your tasks and workflows in REGIS.

Other tasks that may need to be completed include:

- Customising your REGIS email footer
- Select your menu style

# What information is needed?

You should have the following information ready to get started in REGIS:

- Your user name and password
- Details to add to your REGIS email footer

## How does it work in REGIS?

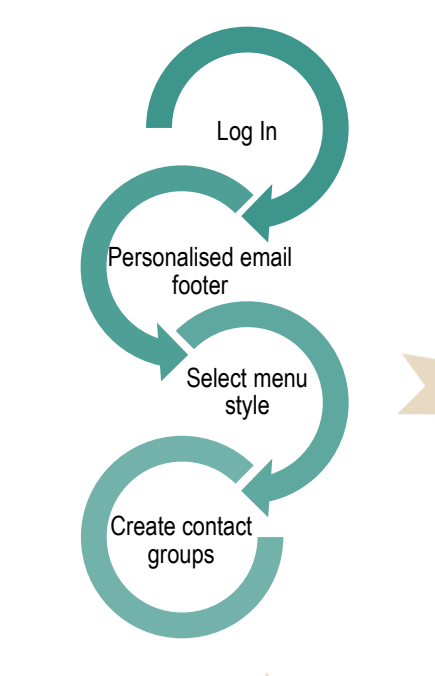

# REGIS email footer

A number of the system generated emails within REGIS have been designed to display the email footer of the user creating the action. To create your own email footer:

## **Step 1**

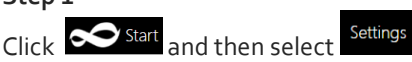

which appears directly below the Start menu.

**Step 2** Select Email Footer

#### **Step 3**

Add the text of your personalised email footer. This may be the same as your outlook or other work email footer.

#### **Step 4**

You may choose to include your Institutions logo in your email footer.

The logo must first be saved as an image file on your computer.

## **Step 5**

Select Save.

Use the formatting tools in the top bar of the email footer wizard to create the desired visual outcome.

Hover over the icon to reveal the tooltip, click to select.

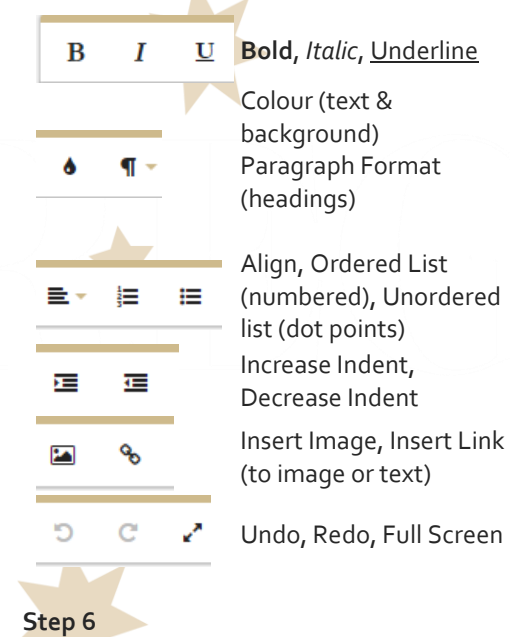

#### **A** Save

## Selecting the menu style

A contact group can be useful when the same group of

## **Step 1**

#### Click  $\sum$  start and then select Settings

which appears directly below the Start menu.

#### **Step 2**

You can select to see your menu as 'Classic' or 'Vertical'. This is personal preference.

### **Classic View**

When you select the start icon the menu appears. Based off your permissions you will see all or some of these icons.

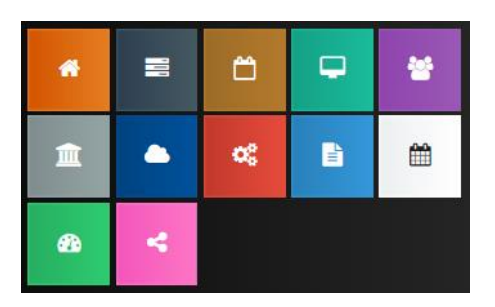

You are able to move each tile in the panel by dragging to your desired location.

You are able to expand or reduce the size of the icon by hovering over the bottom right hand corner of the icon and clicking on the arrow.

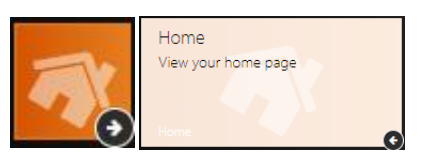

#### **Vertical View**

⋒ 鮋  $\Box$ Ē. œ

The menu is seen as a docked on the left hand side of the page. It uses the same icons as classic view and remains on the page even when navigating through the system. You cannot reorganise the order or size of this view.

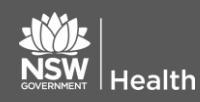

# Setting up contact groups in REGIS

To be updated once functionality is restored.

## Homepage Setup

See *Quick Reference Guide – Research Officers – Setting up a home page*

**REGIS HELP DESK** 

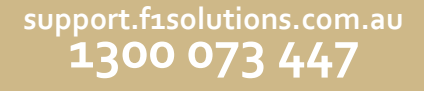

**July 2018 © NSW Ministry of Health SHPN (OHMR) 180130**

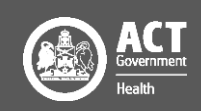